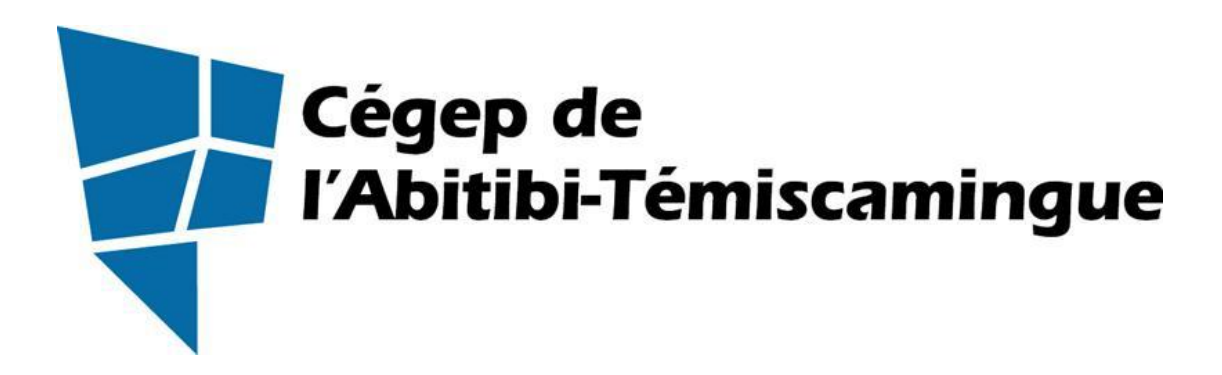

Application du guide de présentation d'un travail écrit avec Microsoft Word 2016

Fanny Gravel Marie-Josée Tondreau

Août 2017

# Table des matières

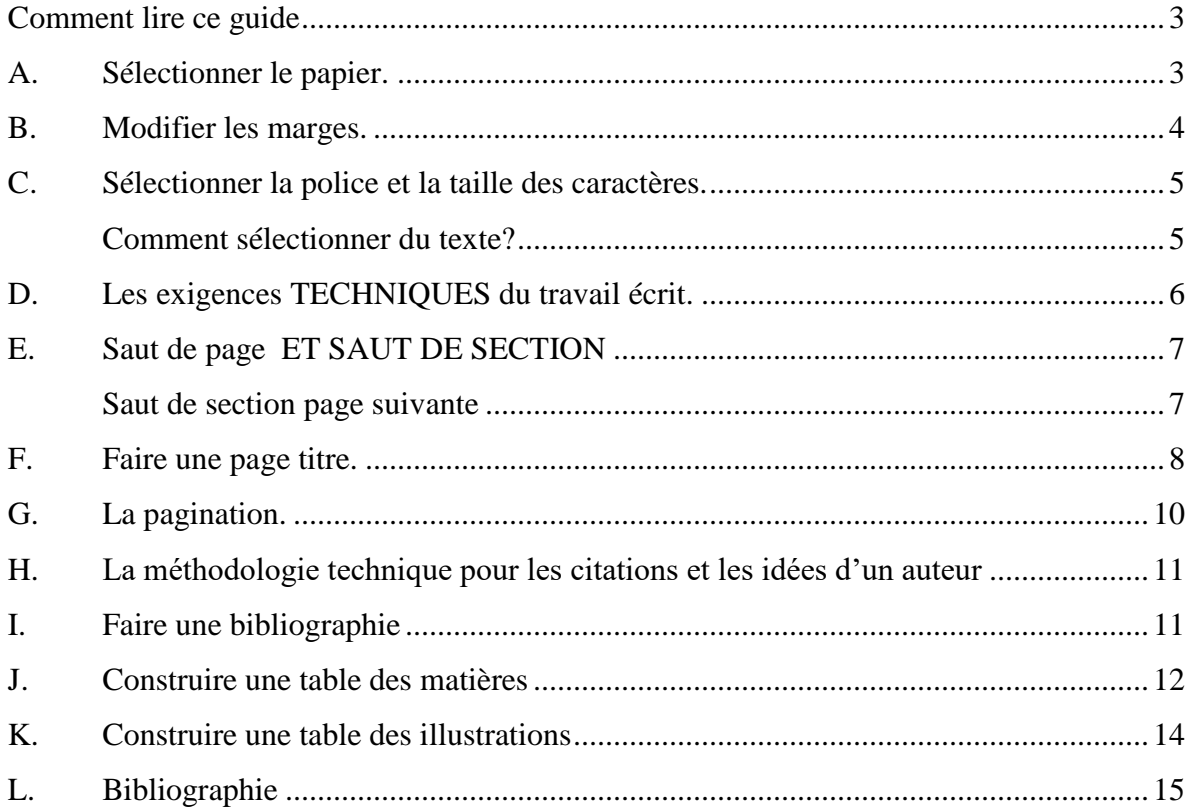

Voici un document pour vous aider à rédiger vos travaux selon la présentation suggérée dans le guide de présentation d'un travail écrit.

## <span id="page-2-0"></span>**Comment lire ce guide**

**LA MÉTHODOLOGIE DU DOCUMENT EST LA SUIVANTE :**

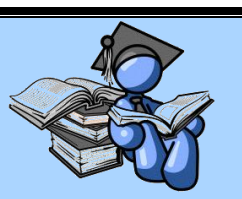

En premier lieu, vous avez le titre de la section suivie d'une légère explication. À la fin de la section, dans l'encadré, vous trouverez le processus à faire dans Word 2016 pour parvenir au résultat convoité.

N'oubliez pas que le [guide de](http://www.cegepat.qc.ca/accueil/section-aux-etudiants) présentation d'un travail écrit est la source de référence de ce guide, vous devez donc vous y référer.

## <span id="page-2-1"></span>**A. SÉLECTIONNER LE PAPIER.**

Il doit être :

- blanc
- de dimension uniforme
- format lettre  $(21,59 \text{ sur } 27,94 \text{ cm ou } 8\frac{1}{2} \times 11 \text{ pouces})$
- agrafé au coin supérieur gauche
- recto verso

*Vous devez aller dans l'onglet « DISPOSITION » dans l'option « TAILLE ». Celui-ci vous permettra de modifier le format du papier. « Lettre » est le standard.*

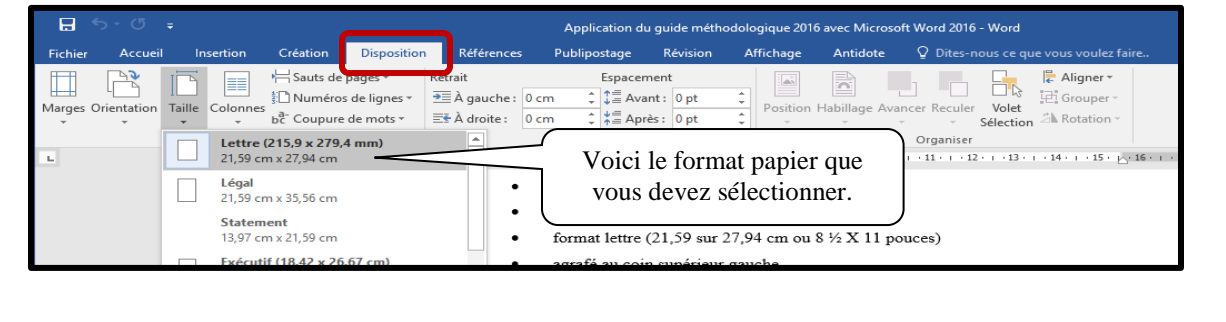

### <span id="page-3-0"></span>**B. MODIFIER LES MARGES.**

Elles sont de 3 cm en haut, en bas, à gauche et à droite. Attention, car les nouveaux documents par défaut de Microsoft Word ont des marges de 2,5 cm.

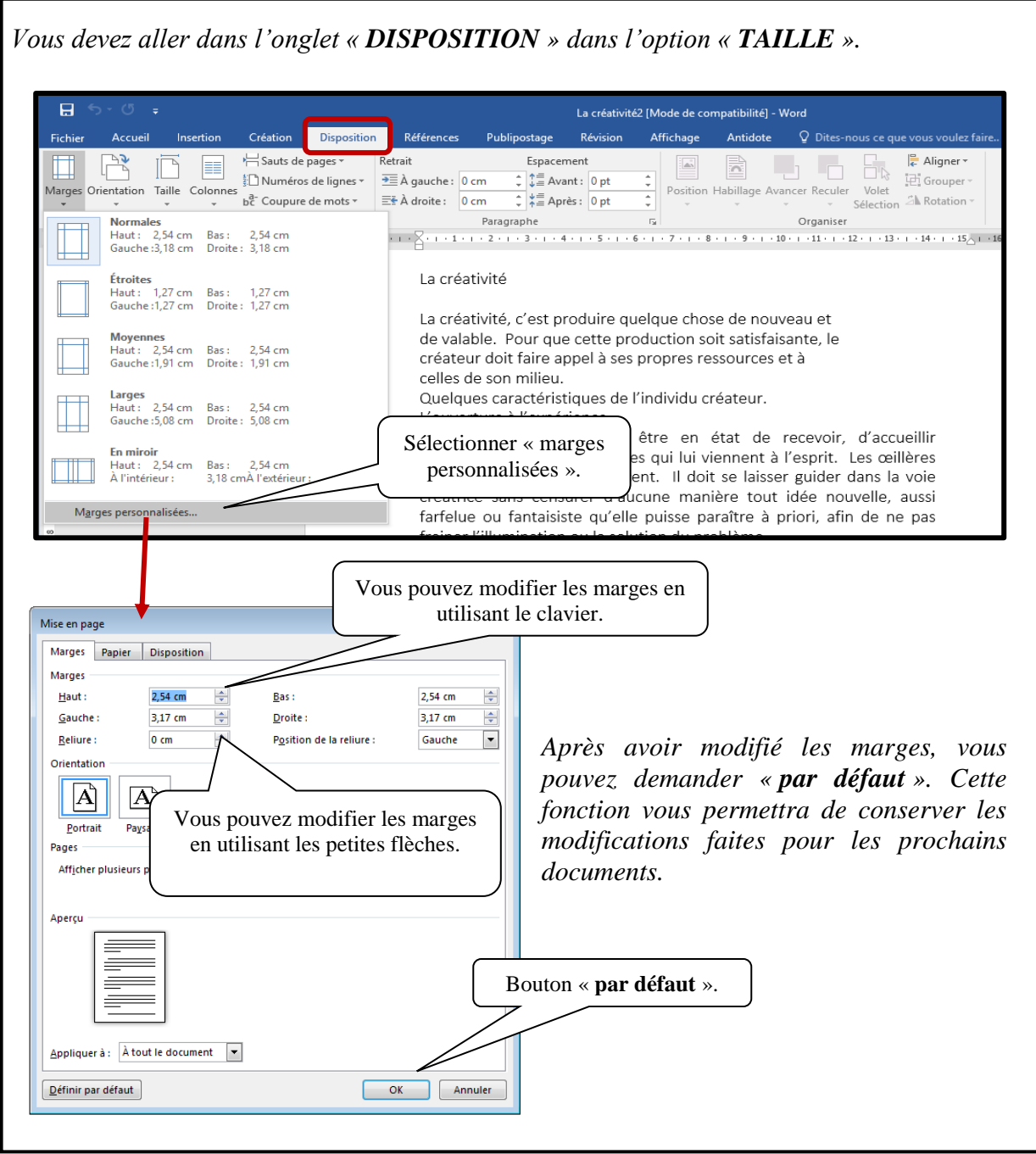

### <span id="page-4-0"></span>**C. SÉLECTIONNER LA POLICE ET LA TAILLE DES CARACTÈRES.**

- La police et la taille des caractères sont uniformes dans l'ensemble du travail.
- Vous pouvez utiliser la police « **Garamond** » taille 12.

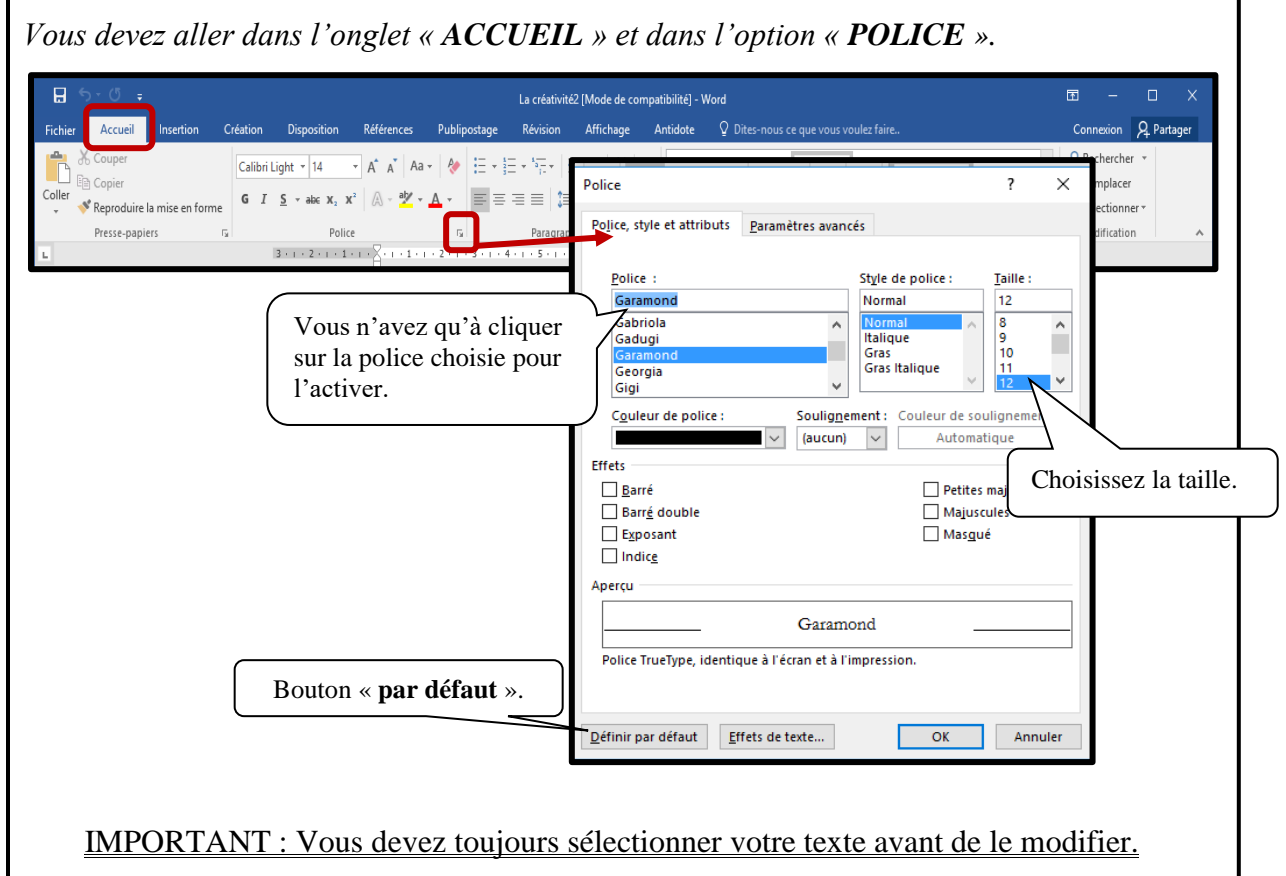

## <span id="page-4-1"></span>**COMMENT SÉLECTIONNER DU TEXTE?**

**Sélectionner un mot** : double-cliquez sur le mot

- **Sélectionner une ligne** : dans la marge de gauche devant la ligne, cliquez une fois **Sélectionner un paragraphe** : dans la marge de gauche devant le paragraphe, double-cliquez
- **Sélectionner le texte au complet** : dans la marge de gauche devant la ligne, cliquez 3 fois

Touche **CTRL** enfoncé, pour sélectionner plusieurs mots ou ligne non consécutive.

## <span id="page-5-0"></span>**D. LES EXIGENCES TECHNIQUES DU TRAVAIL ÉCRIT.**

Le texte est présenté à double interligne et les paragraphes sont séparés par un quadruple interligne (deux retours).

*Vous devez aller dans l'onglet « ACCUEIL » et dans l'option « PARAGRAPHE ». Vous trouverez l'option vous permettant de modifier l'interligne du document ainsi que l'alignement du texte.*

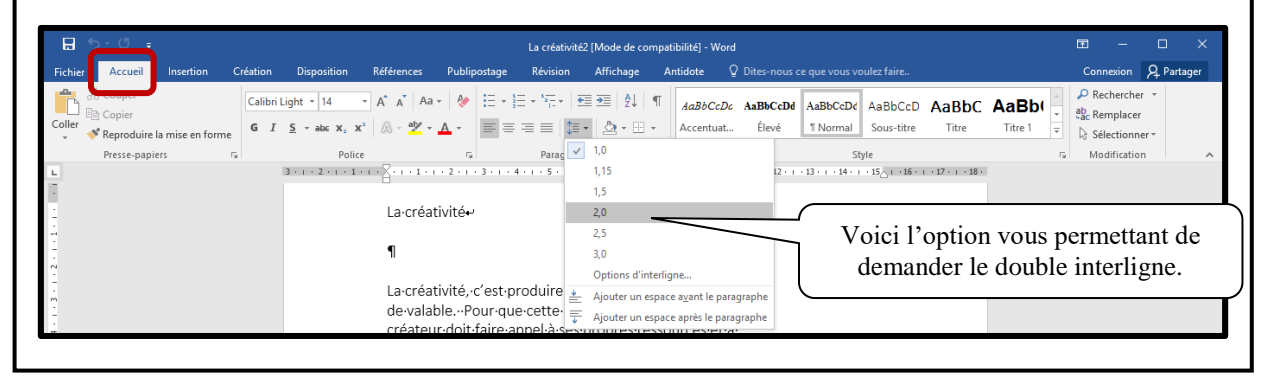

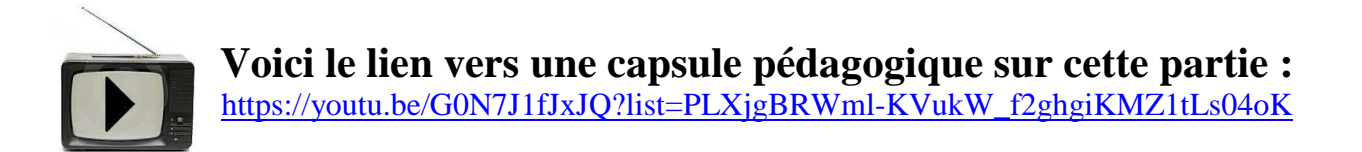

#### <span id="page-6-0"></span>**E. SAUT DE PAGE ET SAUT DE SECTION**

Plusieurs sauts de page existent dans Word. Le premier consiste à ajouter un page au document. Vous pouvez utiliser l'onglet « **DISPOSITION** ».

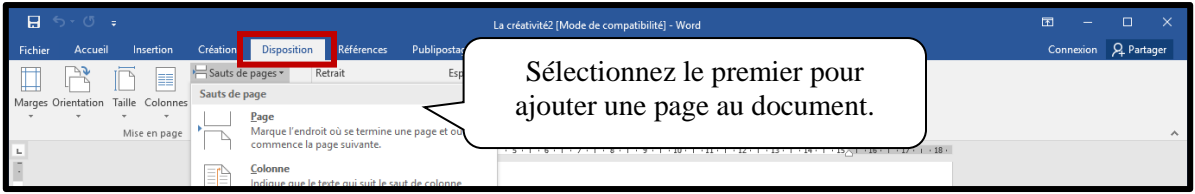

## <span id="page-6-1"></span>*Saut de section page suivante*

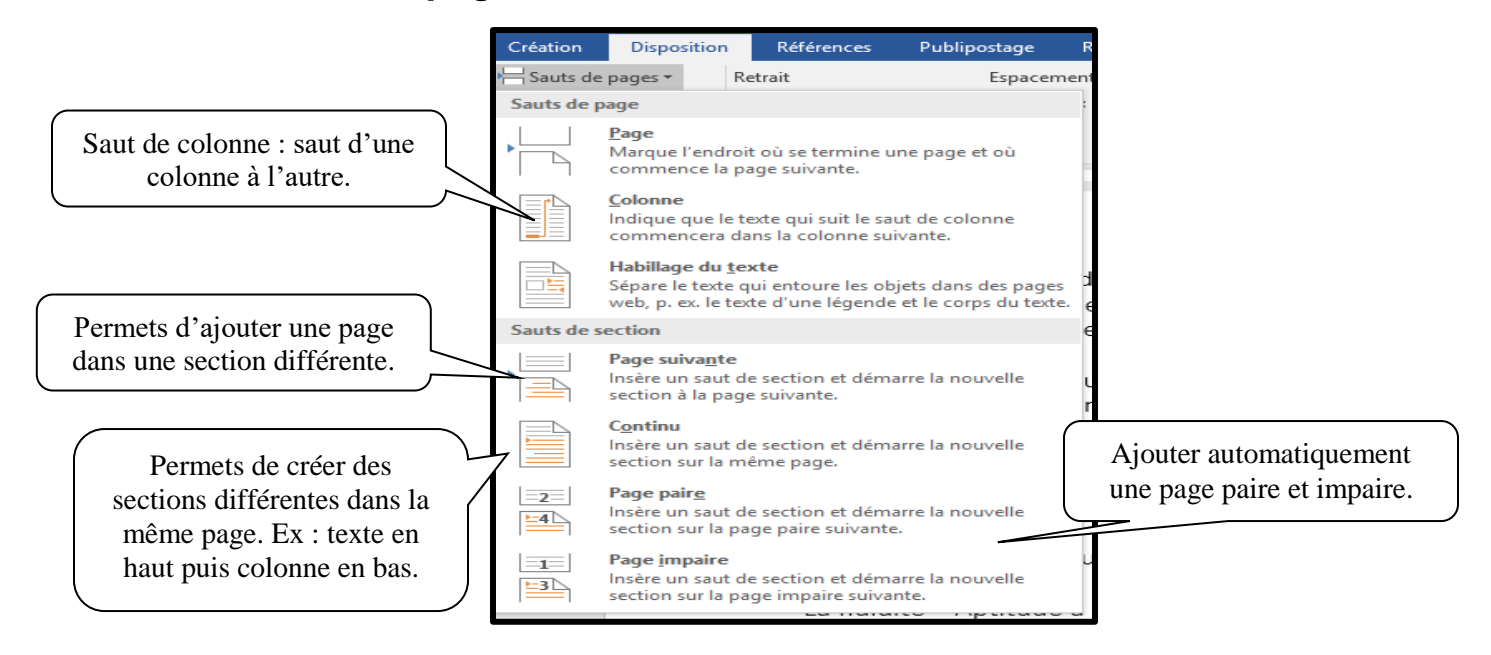

Les sections permettent de créer différentes options dans le même document. Prenons l'exemple de la bordure de page. Si les pages sont séparées par un saut de section page suivante, nous pourrons avoir deux bordures différentes.

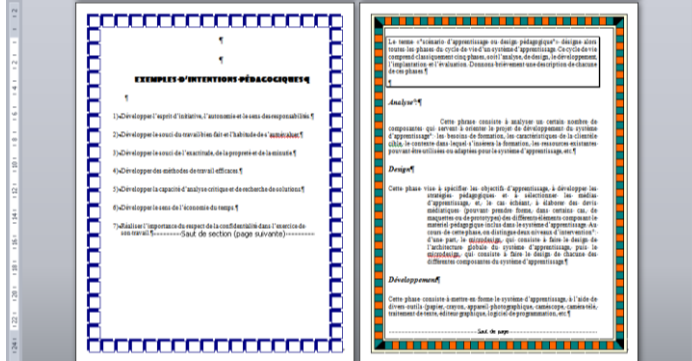

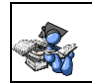

Ou une orientation de page différente sur deux pages.

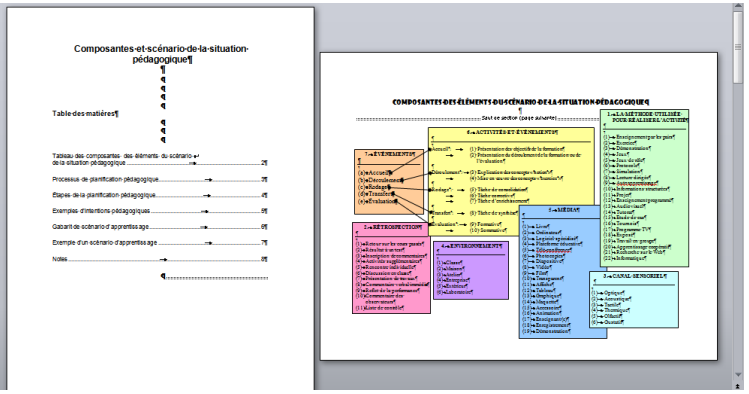

## <span id="page-7-0"></span>**F. FAIRE UNE PAGE TITRE.**

Consignes : simple interligne, texte centré (au milieu) et le texte en minuscule (sauf avis contraire). Vous avez deux choix pour la construction de la page titre; manuellement (¶) ou automatiquement (voir l'encadré ci-dessous). Vous devez inscrire les informations suivantes :

LE PRÉNOM ET LE NOM DU OU DES AUTEURS (VOUS)  $\rightarrow$ 

*(en majuscules et les noms en ordre alphabétique s'il s'agit d'un travail d'équipe)*

 $\overline{\phantom{0}}$ 

Le nom du cours au complet<sup>⊌</sup>

Le numéro du cours, le numéro du groupe (écrit sur votre horaire) ¶

LE TITRE DU TRAVAIL (en majuscules)  $\rightarrow$  OU  $\P$ 

Le sous-titre en minuscule (si nécessaire) ¶

Travail présenté à

Le prénom et nom de la personne à qui le travail est remis en minuscule  $\P$ 

Cégep de l'Abitibi-Témiscamingue

La date réelle de la remise du travail : jour, mois écrit en mot et année¶

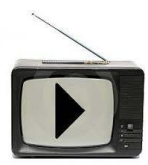

**Voici le lien vers une capsule pédagogique sur cette partie : <https://www.youtube.com/watch?v=iyfdJG78NV0>**

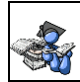

<span id="page-8-0"></span>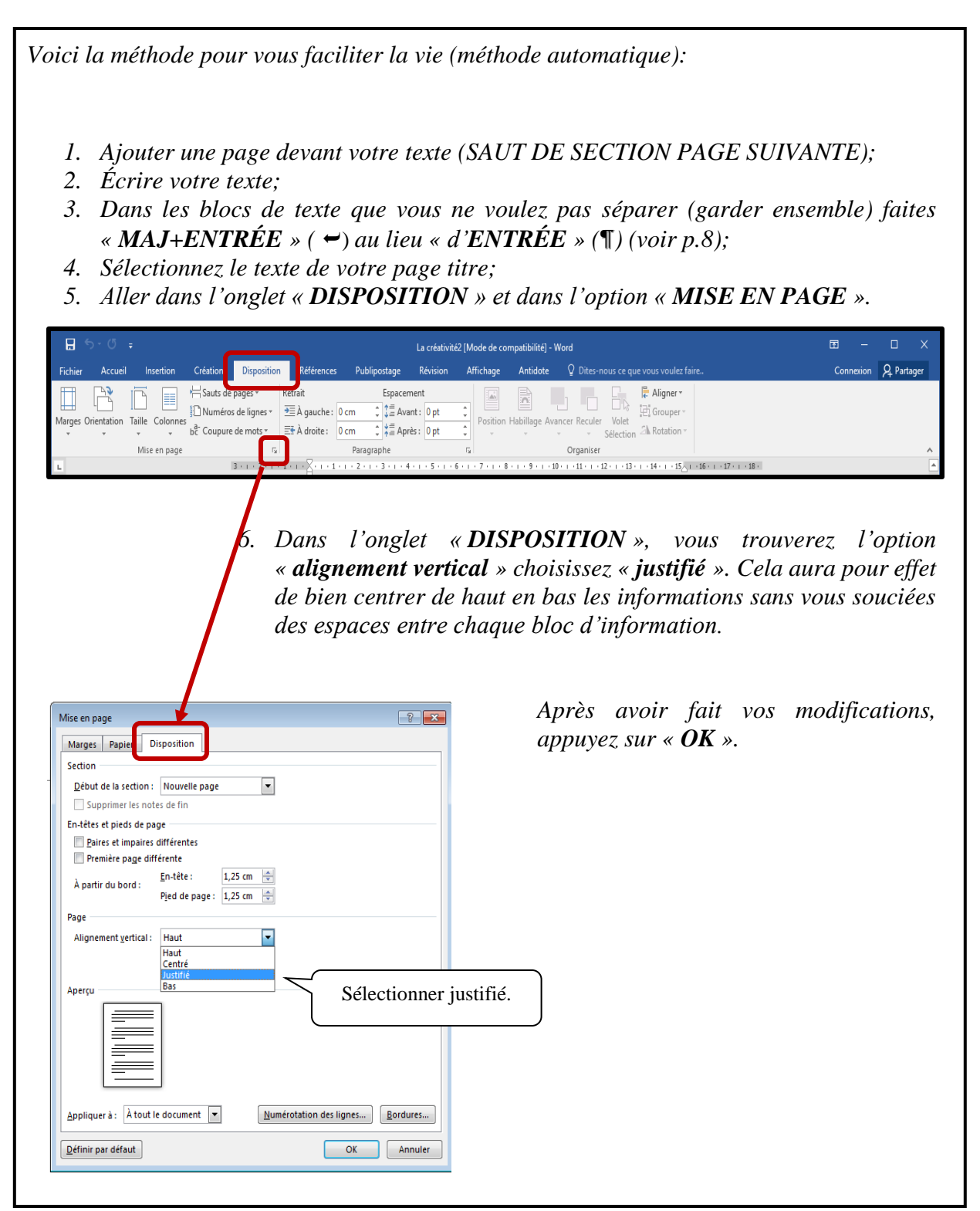

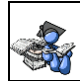

### **G. LA PAGINATION.**

- On inscrit le numéro de la page dans le coin supérieur (haut) droit de la feuille en chiffre arabe à partir de l'introduction.
- Toutes les pages du travail sont comptées en commençant par 1, et ce, à partir de la page titre jusqu'à la dernière page. La page titre est comptée, mais n'est pas paginée.

*Cliquez dans la page titre puis aller dans l'onglet « INSERTION » dans le groupe « EN-TÊTE ET PIED DE PAGE ».*  $\overline{a}$ La créativité2 [Mode de compatibilité] - Word 量 Création Disposition Références Publipostage Révision Affichage Antidote Q Dites-nous ce que vous voulez faire Connexion Q Partager Accueil **Insertion** SmartArt & Store  $\frac{1}{\left|\frac{1}{2}\right|}\left|\frac{1}{2}\right|$ a Lien hypertexte  $\Box$  En-tête  $\sim$ Page de garde »  $\triangle$ W Widéo<br>Vidéo P Signet ۱ä Tableau Images Images Formes<br>Tableau Images Images Formes<br>en ligne version Capture version  $4 \cdot \overline{\mathbb{B}}$   $\Omega$  Symbole \*  $\Box$  Page vierge  $\Box$  Pied de page  $\mathring{\phantom{a}}$ Mes compléments - Wikipédia Vidéo El Pred de page  $\overline{E}$ <br>
El Numéro de page  $\overline{E}$   $\overline{E}$   $\overline{E$ Commentaire  $\left| \begin{array}{c} \text{Vid\'eo} \\ \text{en ligne} \end{array} \right|$  **Exercised**  $\equiv$  Saut de page en ligne v al+ Capture v Pages Tableaux Illustrations Simple A B Haut de page  $\bar{\mathbf{r}}$ Symboles  $3 \cdot 1 \cdot 2 \cdot 1 \cdot 1 \cdot 1 \cdot \sqrt{2 \cdot 1 \cdot 1 \cdot 1 \cdot 1}$  Numéro normal 1 **Bas** de page  $\boxed{\color{blue}\blacksquare}$  Marges de la gage La créativ  $\bar{1}$ Position actuelle  $\mathbb{E}_{\mathbb{E}}$  Eormat des numéros de page... La créativ La creativ<br>de valable Numéro normal 2 Supprimer les numéros de page créateur Sélectionner le modèle « **numéro**  celles de Quelques **normal 3** ».aligné en haut à droite.L'ouvertu Numéro normal 3 Pour cré ccueillir spontané œillères tombent. ; la voie créatrice Numéro normal 3 farfelue Avec des forme *Un nouvel onglet apparait pour vous permettre de sélectionner des options concernant la création d'en-tête et pied de page.* Un nouvel onglet vient d'apparaître. Utilisezle pour créer la pagination du document.  $H5.04$  $\mathbf{E}$ La créativité2 [Mode de compatibilité] - Word Outils En-têtes et pieds de page  $\bigcirc$  Dites Accueil sition Références Publipostage Révision Création Connexion Q Partag Création Disc Affichage Antidote 国 后周 国 国 Précédent Première page différente En-tête à partir du haut :  $1,27$  cm  $\Box$  $\mathbf{z}$  $\left| \frac{1}{H} \right|$  $E_0$  $\Box$ : Pied de page à partir du bas :  $\Box$ ,27 cm Pages paires et impaires différentes Fermer l'en-tête Afficher le texte du document  $\Box$  Insérer une tabulation d'alignement en ligne l'en-tête pied de page tête + page \* de page \* heure document \* et le pied de page En-tête et pied de page Insérer Options Position  $3 \cdot 1 \cdot 2 \cdot 1 \cdot 1 \cdot 1 \cdot \sum_{i=1}^{n} (1 \cdot 1 \cdot 1 \cdot 2 \cdot 1 \cdot 3 \cdot 1 \cdot 4 \cdot 1$  $+9 + i + 10 + i + 11 + i + 12 + i + 13 + i + 14 + i + 15\underline{h} + 16 + i + 17 + i + 18$ Bouton Option permettant de ne « **fermer** » pour pas paginer la première retourner à votre page du document. document.

## <span id="page-10-0"></span>**H. LA MÉTHODOLOGIE TECHNIQUE POUR LES CITATIONS ET LES IDÉES D'UN AUTEUR** (voir guide p.10 à 14)

*Modifier les retraits gauche et droit ainsi que les interlignes de paragraphe :*

*Vous devez sélectionner votre paragraphe de citation puis aller dans l'onglet « DISPOSITION» et dans l'option « PARAGRAPHE ».*

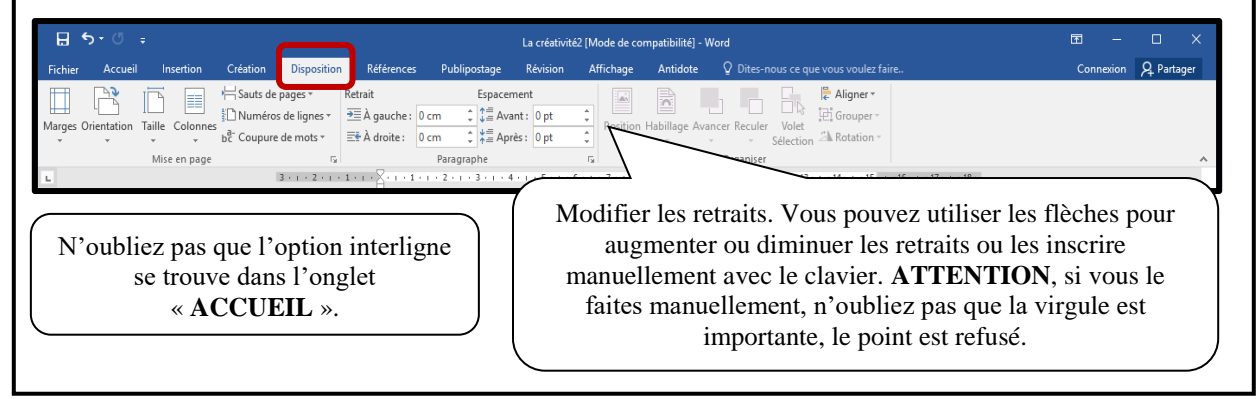

## <span id="page-10-1"></span>**I. FAIRE UNE BIBLIOGRAPHIE** (voir guide p.9)

La bibliographie se retrouve sur une page distincte. Elle est à simple interligne et possède un retrait négatif gauche de 1,25 cm.

*Lorsque vous avez écrit vos informations, sélectionnez celles-ci. Sélectionnez l'onglet « ACCUEIL » et dans l'option « PARAGRAPHE » cliquez sur la flèche pour obtenir la boite de dialogue « paragraphe ».*

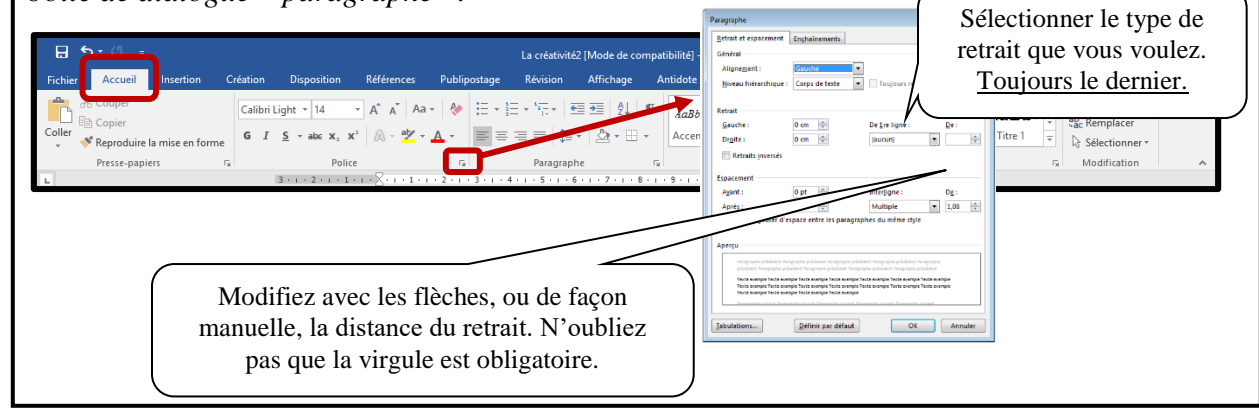

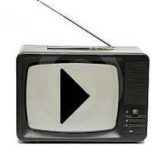

**Voici le lien vers une capsule pédagogique sur cette partie : [https://www.youtube.com/watch?v=Pd5T\\_H1bNvo](https://www.youtube.com/watch?v=Pd5T_H1bNvo)**

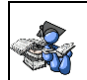

### <span id="page-11-0"></span>**J. CONSTRUIRE UNE TABLE DES MATIÈRES**

Lorsque votre travail sera terminé, vous devrez y inclure une table des matières, à moins d'avis contraire. Voici les méthodes à utiliser pour y parvenir rapidement.

Vous devez savoir que pour faire une table des matières il faut utiliser les styles. De façon rapide, vous avez le style « **titre 1** » pour le premier niveau, le « **titre 2** » pour le deuxième niveau et le « **titre 3** » pour le troisième niveau.

Exemple :

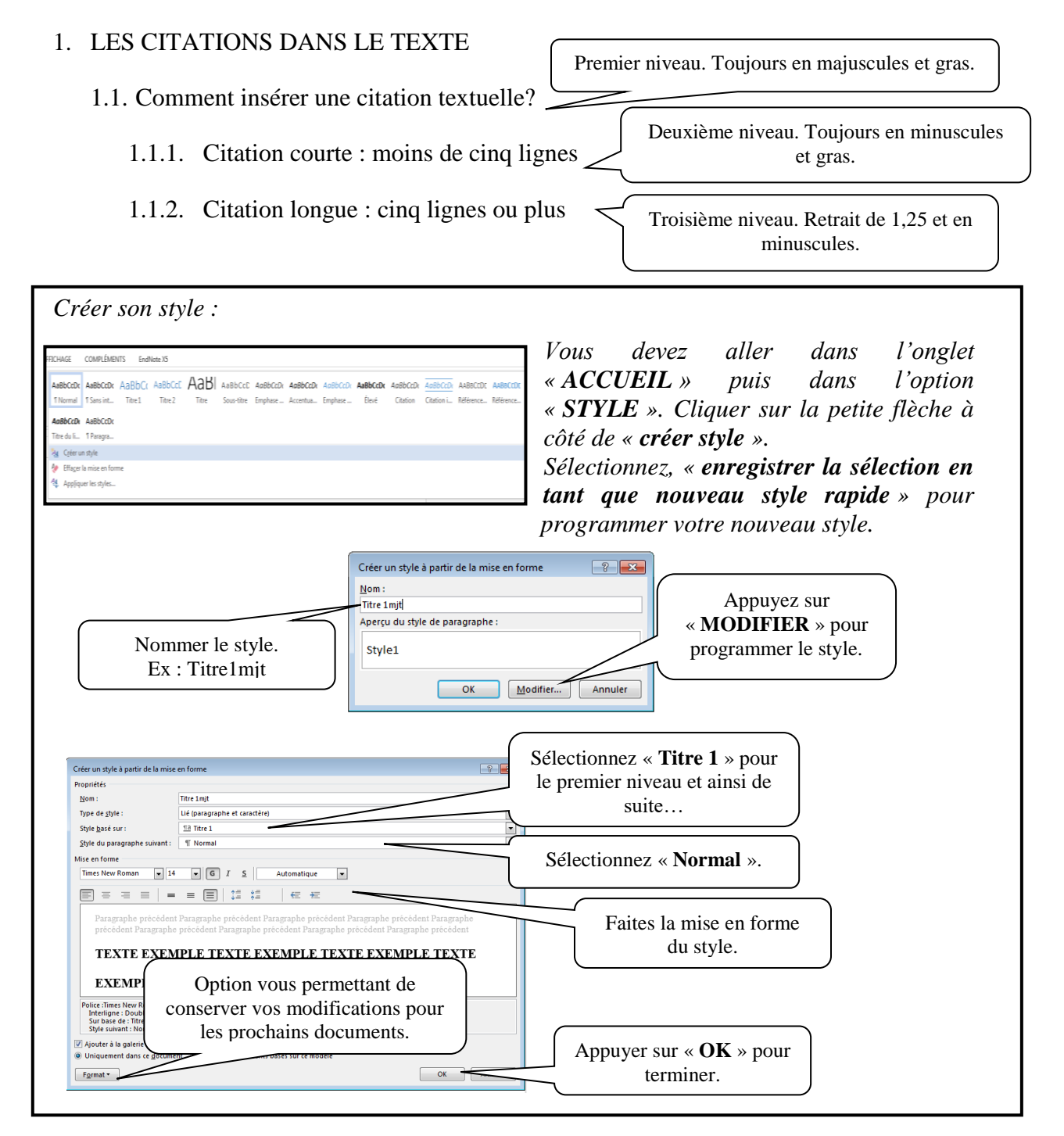

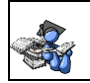

*Sélectionner le titre de premier niveau (vous pouvez sélectionner plusieurs titres de premier niveau en même temps en sélectionnant le premier titre- lâchez la souris –tenir enfoncé la touche « ctrl » et sélectionnez les autres un par un). Lorsque la sélection est terminée, sélectionner le style approprié.*

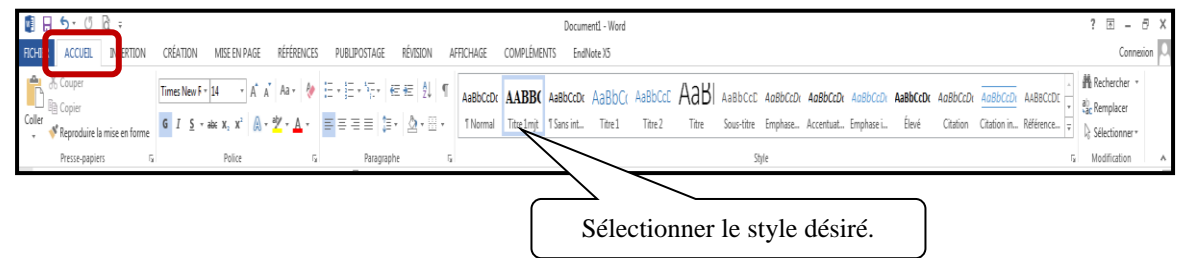

*Faites le même processus pour les niveaux deux et trois.*

*Lorsque les styles sont apportés au texte, vous devez maintenant ajouter une page (saut de section page suivante), après la page titre, à votre document. Vous devez insérer votre curseur au début de la page puis allez dans l'onglet « RÉFÉRENCE » et dans l'option « TABLES DES MATIÈRES ».*

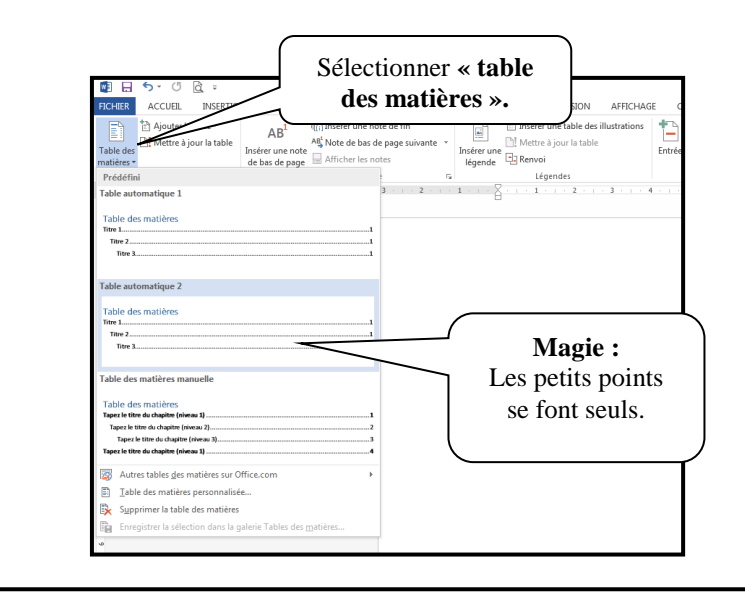

#### <span id="page-13-0"></span>**K. CONSTRUIRE UNE TABLE DES ILLUSTRATIONS** (voir guide p.16)

*Lorsque vous avez créé ou collé le tableau ou la figure désirée, vous devez l'identifier pour pouvoir créer une table des illustrations. Vous n'avez qu'à aller au titre du tableau ou de la figure et sélectionner l'onglet « RÉFÉRENCES » et l'option « LÉGENDES ».*

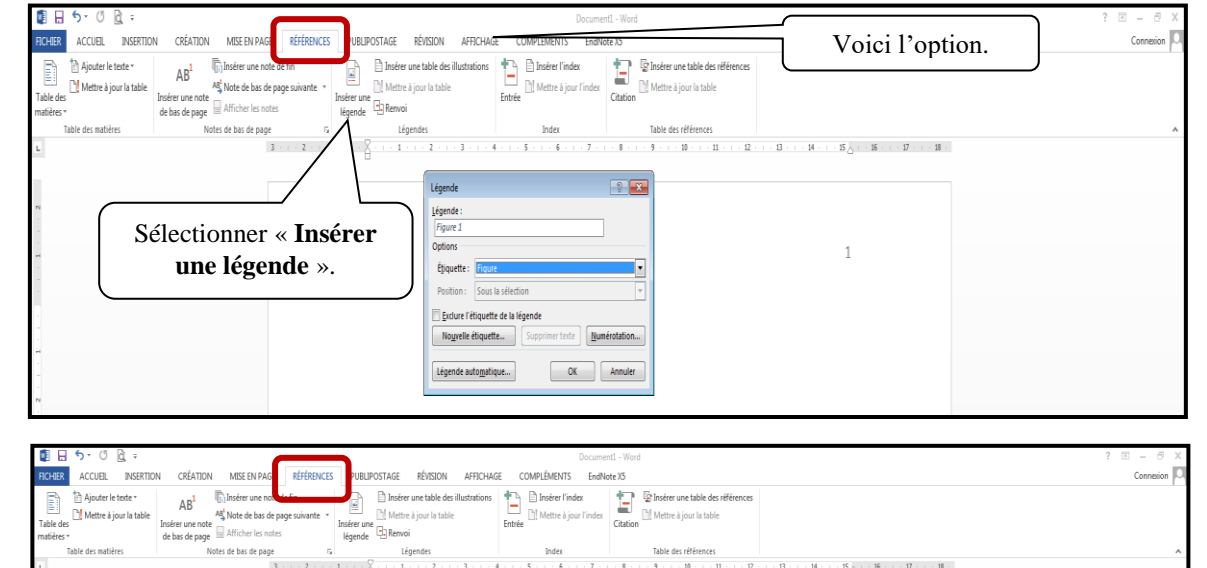

*Pour créer la table des illustrations. Vous utilisez la même démarche que celle des tables des matières. La différence: l'option « LÉGENDES ».*

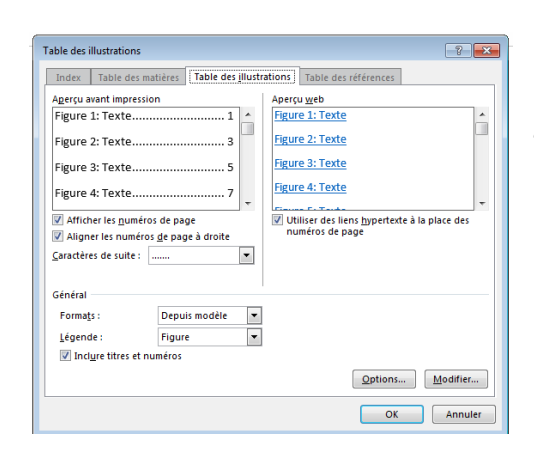

*Vous pouvez faire des modifications en appuyant sur le bouton « MODIFIER » ou simplement faire « OK ».*

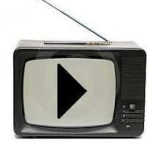

**Voici le lien vers une capsule pédagogique sur cette partie : <https://www.youtube.com/watch?v=nRh5kqZsSt0>**

## <span id="page-14-0"></span>**L. BIBLIOGRAPHIE**

Bibliothèque Cégep-Université (2017). *Guide de présentation d'un travail écrit.* Rouyn-Noranda : Cégep de l'Abitibi-Témiscamingue. Repéré à http://bibliotheque.uqat.ca/RadFiles/Documents/guide\_presentation.pdf